## Z97T: OS Update Instructions

Download the software from Zinglife website… you will get a zip file Z97T\_Software.zip. Unzip the file... you will get a folder Z97T\_Software and below files will be seen.

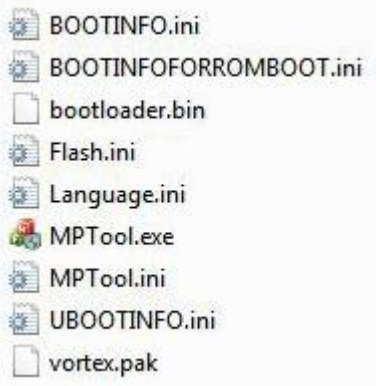

Before you start anything, pls make sure that the battery of the tab is fully charged. We recommend at least one hour of charging before attempting the OS update.

Disconnect the AC adapter, and Power-off the tab. It is most important that the tab is in power-off mode.

Keeping the 'Volume Minus' key pressed (on the left side of tab), press the Power-on Button for 5 seconds.

The screen will remain blank, and the system does not boot up. This is indication that the tab has entered the update mode.

Now connect the tab to PC via the USB cable. Some drivers will be installed on your PC automatically. If you get a pop-up saying "VDfu Folder", just close it.

Check the "device manager" of your PC…. it will show "Vimicro Super Disk USB Device" under the 'disk drives' heading.

Now run the MPtool.exe as administrator.

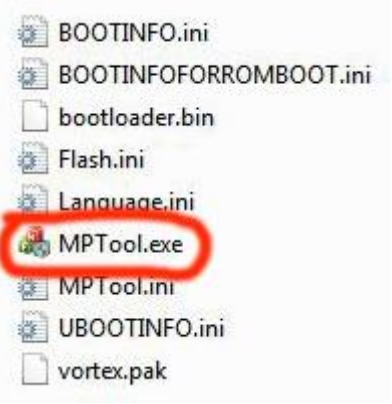

Once you run MPtool, you will get below pop-up.

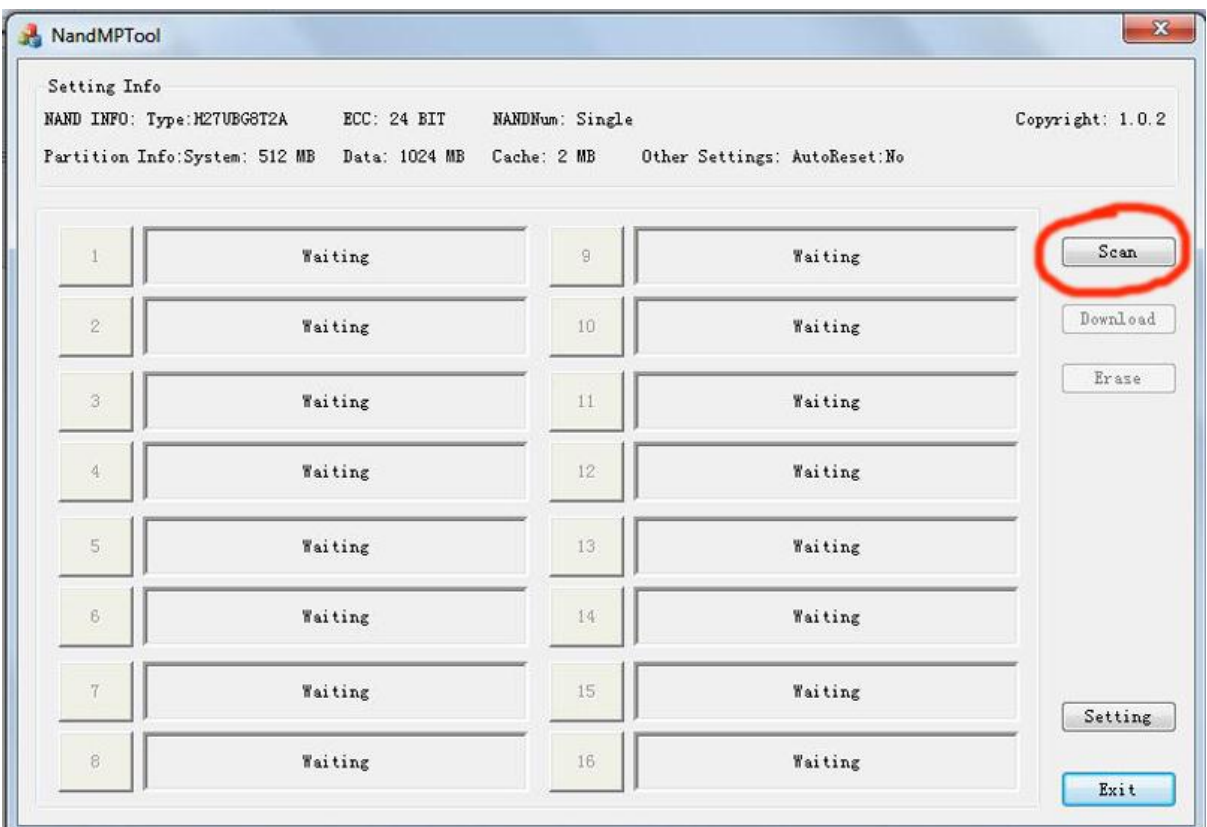

Click on the "Scan" icon as shown in above pic.

Now you will see a green area and a "ready" sign (as shown in below pic).

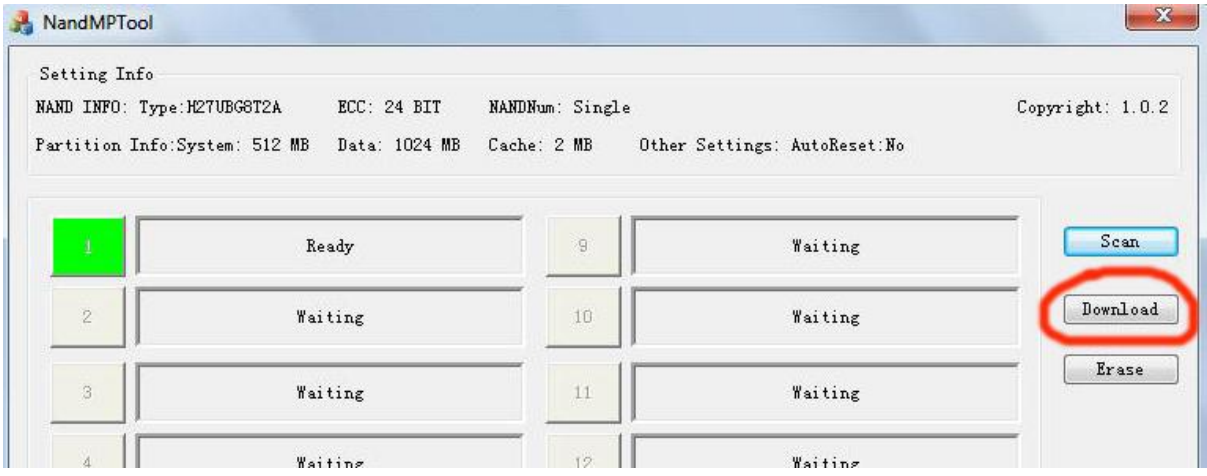

Pls click the "Download" icon as shown in above pic.

Now just wait for about 03 minutes… do not disconnect or try anything on the Tab during this process, or it may cause permanent damage to hard-disk.

After some time, you will receive a message pop-up informing of "download end" (as shown in below pic.

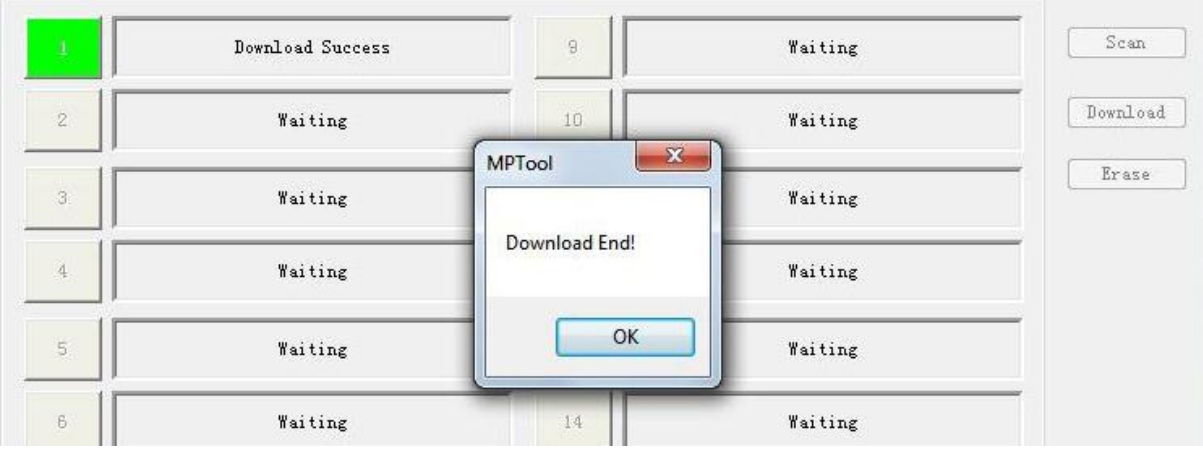

Exit the MPtool program.

Now disconnect the USB cable from the tab.

Reset the tab for about 05 seconds…. press the reset button at the right-side of the Tab with a blunt pin.

**Now you can power-on on your Z97T Tab and enjoy using it… the OS has been updated.**

--xx--